## Results - Producing an Illustration

Last Modified on 28/05/2021 3:43 pm BST

Once you have decided on the product to be recommended to the client, click on the **Documents** button in the **Info** column to obtain the clickable links to the **Personalised Illustration** and other quote-related documentation.

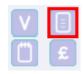

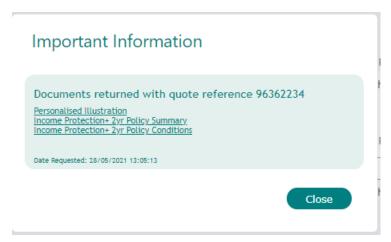

These documents can be saved and/or printed from this section to be sent or taken to the client to be recommended.